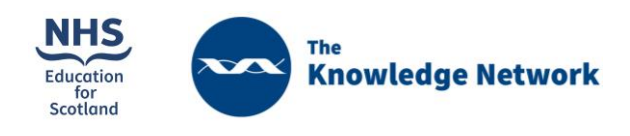

# Avoiding 'fake news' in primary care: A guide to finding good quality information

The Knowledge Network[: www.knowledge.scot.nhs.uk](http://www.knowledge.scot.nhs.uk/)

GP Knowledge Support: [www.knowledge.scot.nsh.uk/ksgp](http://www.knowledge.scot.nsh.uk/ksgp)

NHSScotland OpenAthens username[: www.athensregistration.scot.nhs.uk](http://www.athensregistration.scot.nhs.uk/)

Trakcare/Clinical Portal: **Evidence** icon

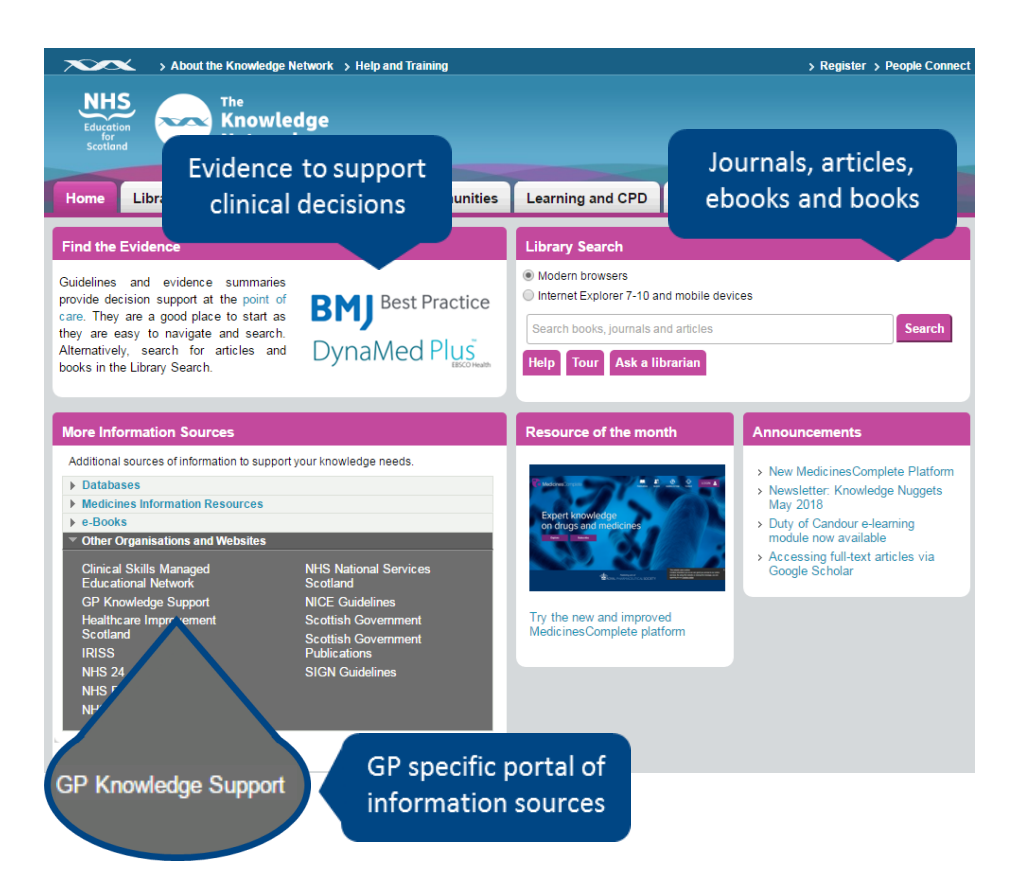

# 1. Find the Evidence

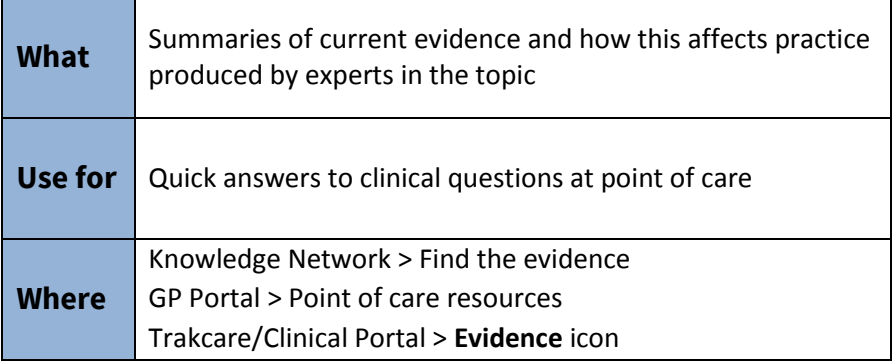

- Go to either The Knowledge Network or the GP Portal
- Select either BMJ Best Practice or DynaMed Plus
- Complete the activities below

### Activity 1

A patient suffering menopausal symptoms asks you about 'bioidentical' hormones

• BMJ Best practice > search **Menopause** > Management > Approach

### Activity 2

Patient suffering from insomnia wishes to know the side effects of pharmacological treatments

- BMJ Best practice > search **Insomnia** > Management > approach: scroll down to **Adverse effects of common hypnotics**
- Management > Treatment algorithm for other options

## Activity 3

Is taking Vitamin D during pregnancy effective in limiting wheezing and asthma in children?

• DynaMed Plus > search **Asthma** – select Asthma in children > use **Search within** on left to search **vitamin D**:

16 references – first under *Prevention and Overview*

## 2. Library Search

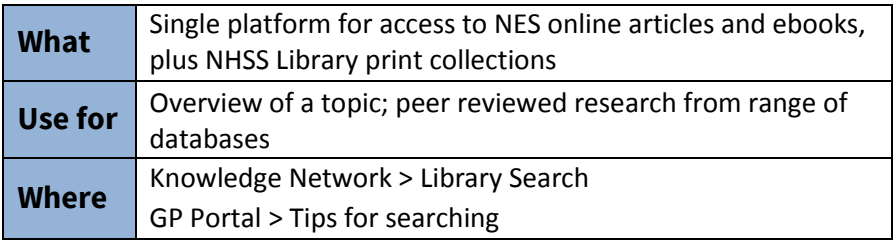

See the Search Tips advice on planning a search and building a question: [www.knowledge.scot.nhs.uk/searchtips](http://www.knowledge.scot.nhs.uk/searchtips)

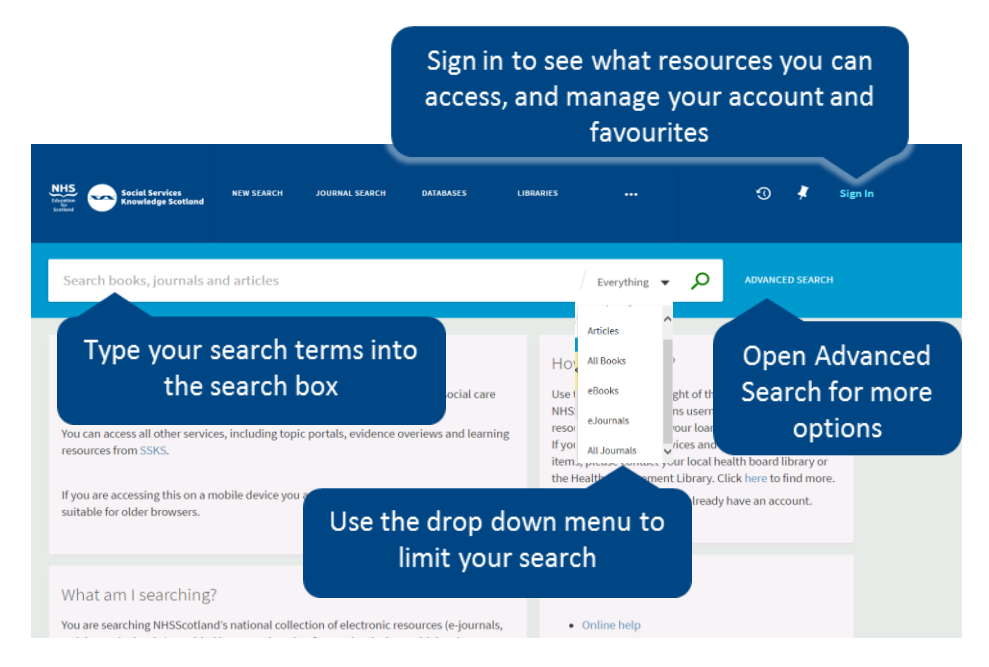

# Find an article

*"You have recently noticed news articles which mention a link between vitamin D and dementia and would like to check what research exists on the subject"*

- Go t[o www.knowledge.scot.nhs.uk](http://www.knowledge.scot.nhs.uk/)
- Select Library Search then right version for your browser
- **Sign in** with your **NHSScotland OpenAthens** username
- Select **Articles** from drop down menu to right of search box
- Select **Advanced Search** and explore drop down menus
- Use **AND/OR** to combine search terms and quotation marks to search for a phrase (see pg 6: [www.knowledge.scot.nhs.uk/searchtips](http://www.knowledge.scot.nhs.uk/searchtips)**)**
- Enter *"vitamin D"* **AND** *dementia*
- Find the article **Vitamin D and the risk of dementia and Alzheimer disease (Neurology, 2014)**
- Click on the title and find the abstract
- To read the full article, select link under **View It**
- There may be multiple options available select your preferred one
- If asked for a login, select **OpenAthens**
- If asked for an institution select **NHSScotland**

# Find a book

#### *Find resources related to Clinical Skills Assessment*

- Go to [www.knowledge.scot.nhs.uk](http://www.ssks.org.uk/)
- Select Library Search then right version for your browser
- **Sign in** with your **NHSScotland OpenAthens** username
- Select **All Books** from drop down menu to right of search box
- Or select **Advanced Search** and use drop down menus
- Enter "*clinical skills assessment"* using quotation marks to search as a phrase
- Use the Filters on the left to select **Full Text Online** for eBooks
- Or select **Available in a Library** for print books
- If a book is not available in your local library, you can request to pick it up elsewhere
- Go to **Help and Training** then **Books and eBooks** for guidance

# 3. Using Google

#### **Advanced Search**

- 1. Run a search from the Google homepage the click the **Settings** or **cog symbol** at the top right the results
- 2. Choose 'Advanced Search' form the menu which appears
- 3. Search within a site by pasting a URL in **site/domain**
- 4. Related: sign.ac.uk will bring up similar sites

#### **Google Scholar** [scholar.google.co.uk](https://scholar.google.co.uk/)

- 1. Access the Google Scholar Settings page
- 2. In **Library Links** (left hand menu) search **Knowledge Network**
- 3. Check the box next to the result **Knowledge Network Library Search - NHSScotland Journals** and uncheck any other boxes
- 4. Click **Save**
- 5. Now when you search Google Scholar you will see references available to NHSScotland staff and partners marked as 'NHS Scotland Journals' in the row of links beside each result
- 6. Click this link to access the full text of an article more quickly

### 4. Quality assure results

See the Search Tips for more advice: [www.knowledge.scot.nhs.uk/searchtips](http://www.knowledge.scot.nhs.uk/searchtips)

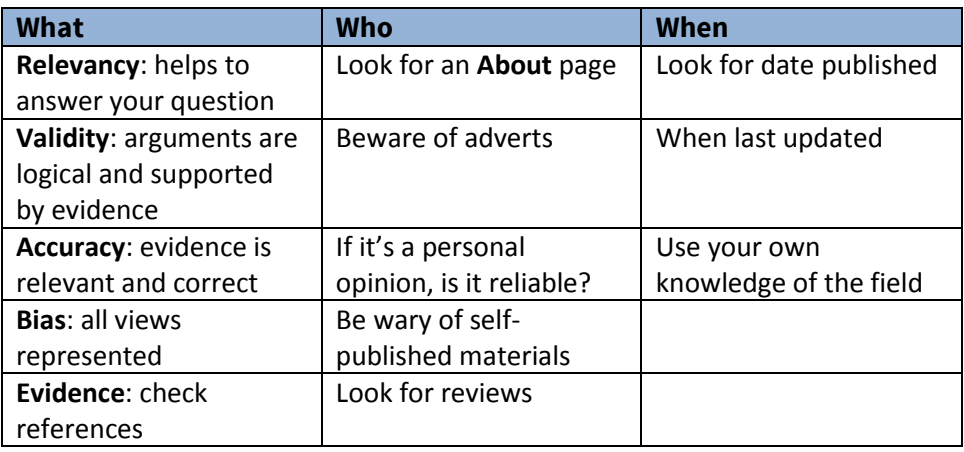

### 5. Research and Using Databases

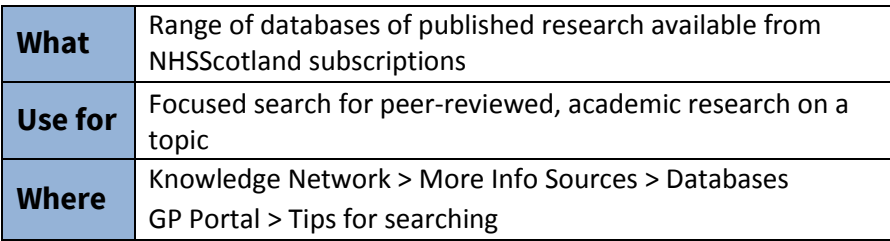

- Select a database you reocgnise, e.g. Medline, Embase, PsycINFO
- See the Search Tips for advice on searching databases:

[www.knowledge.scot.nhs.uk/searchtips](http://www.knowledge.scot.nhs.uk/searchtips)

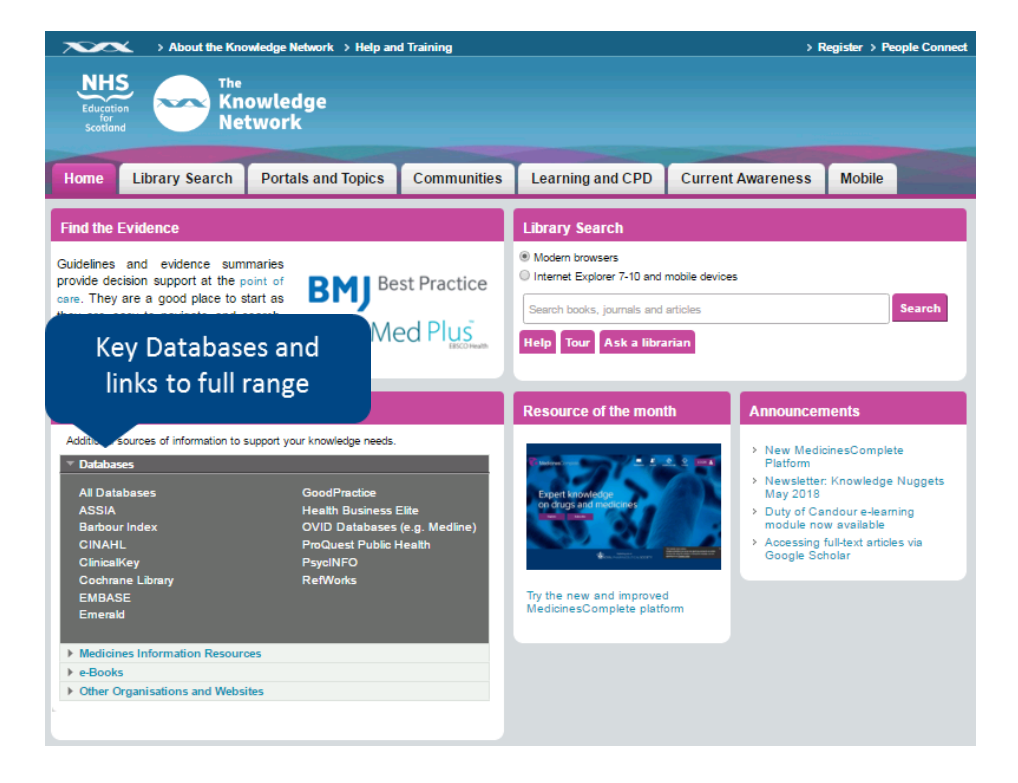

### 6. Help and Library Services

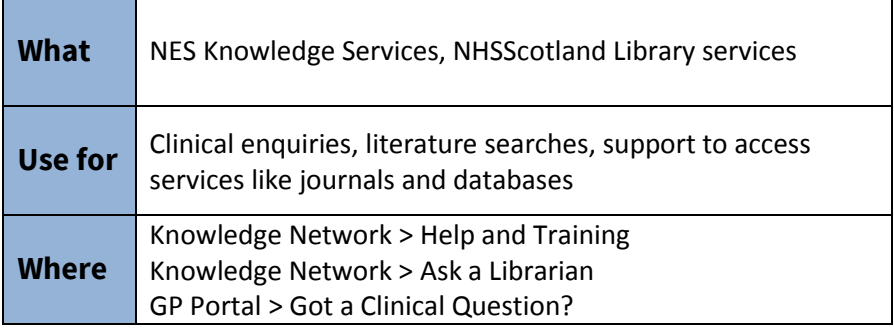

- Go to **Ask a Librarian**
- Find details for your local NHSS Library
- Select the **CLEAR** service and explore the existing **Answers**

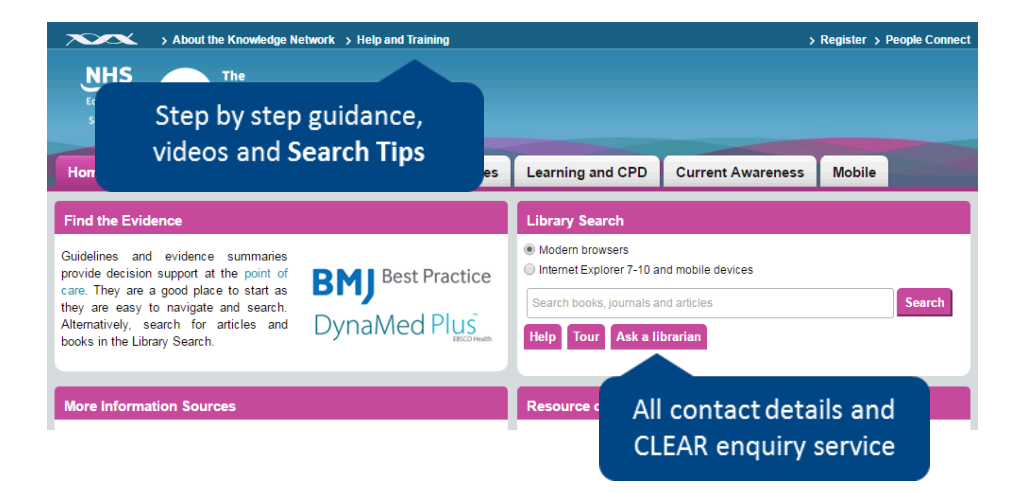

NES Knowledge Services Help Desk: [knowledge@nes.scot.nhs.uk](mailto:knowledge@nes.scot.nhs.uk) @NESKnowledge